# Converged Access Wireless Controller (5760/3850/3650) BYOD-Client-Integration mit FQDN-ACLs Ī

## Inhalt

**Einführung** Voraussetzungen Anforderungen Verwendete Komponenten DNS-basierter ACL-Prozessablauf Konfigurieren WLC-Konfiguration ISE-Konfiguration Überprüfen Referenzen

## Einführung

In diesem Dokument wird ein Konfigurationsbeispiel für die Verwendung von DNS-basierten Zugriffslisten (ACLs) und einer Fully Qualified Domain Name (FQDN)-Domänenliste beschrieben, die den Zugriff auf bestimmte Domänenlisten während der Webauthentifizierung/BYOD-Bereitstellung (Client Bring Your Own Device) auf konvergenten Access Controllern ermöglicht.

## Voraussetzungen

### Anforderungen

In diesem Dokument wird davon ausgegangen, dass Sie bereits wissen, wie Sie eine grundlegende zentrale Webauthentifizierung (CWA) konfigurieren. Dies ist nur eine Ergänzung, um die Verwendung von FQDN-Domänenlisten zur Unterstützung von BYOD zu veranschaulichen. Auf CWA- und ISE BYOD-Konfigurationsbeispiele wird am Ende dieses Dokuments verwiesen.

### Verwendete Komponenten

Die Informationen in diesem Dokument basieren auf den folgenden Software- und Hardwareversionen: Cisco Identity Services Engine Softwareversion 1.4

Cisco WLC 5760 Softwareversion 3.7.4

## DNS-basierter ACL-Prozessablauf

Wenn Identity Services Engine (ISE) den Namen der umgeleiteten ACL (den Namen der ACLs zurückgibt, mit dem bestimmt wird, welcher Datenverkehr an die ISE umgeleitet werden soll und welcher nicht) und der Name der FQDN-Domänenliste (den Namen der ACL, der der FQDN-URL-Liste auf dem Controller zugeordnet ist, um vor der Authentifizierung Zugriff zu gewähren) zurückgibt, wird der Fluss wie folgt angezeigt:

- 1. Der Wireless LAN Controller (WLC) sendet eine Capwap-Payload an den Access Point (AP), um DNS-Snooping für die URLs zu aktivieren.
- 2. AP-Snoops für die DNS-Abfrage vom Client. Wenn der Domänenname mit der zulässigen URL übereinstimmt, leitet der Access Point die Anforderung an den DNS-Server weiter, wartet auf die Antwort vom DNS-Server und analysiert die DNS-Antwort und leitet sie weiter, wobei nur die erste aufgelöste IP-Adresse aufgelöst wird.Wenn der Domänenname nicht übereinstimmt, wird die DNS-Antwort wie folgt (ohne Änderung) an den Client zurückgeleitet.
- Wenn der Domänenname übereinstimmt, wird die erste aufgelöste IP-Adresse in der 3. Capwap-Payload an den WLC gesendet. WLC aktualisiert implizit die der FQDN-Domänenliste zugeordnete ACL mit der aufgelösten IP-Adresse, die sie vom Access Point erhalten hat, und verfolgt dabei den folgenden Ansatz: Die aufgelöste IP-Adresse wird jeder ACL-Regel, die der FQDN-Domänenliste zugeordnet ist, als Zieladresse hinzugefügt.Jede ACL-Regel wird von "Zulassen" in "Ablehnen" umkehrt, und umgekehrt wird die ACL auf den Client angewendet. Hinweis: Mit diesem Mechanismus können wir die Domänenliste nicht der CWA-Umleitungszugriffskontrollliste zuordnen, da die Umleitung der ACL-Regeln dazu führt, dass sie geändert werden, um sie zuzulassen, was bedeutet, dass der Datenverkehr an die ISE umgeleitet werden sollte. Daher wird die FQDN-Domänenliste einer separaten "permit ip any any"-ACL im Konfigurationsteil zugeordnet.Um diesen Punkt zu klären, gehen Sie davon aus, dass der Netzwerkadministrator die FQDN-Domänenliste mit cisco.com url in der Liste konfiguriert und diese der folgenden ACL zugeordnet hat:

ip access-list extended FQDN\_ACL permit ip any any

Wenn der Client cisco.com anfordert, löst AP den Domänennamen cisco.com in die IP-Adresse 72.163.4.161 auf und sendet ihn an den Controller. Die ACL wird wie folgt geändert und auf den Client angewendet:

```
ip access-list extended FQDN_ACL
deny ip any host 72.163.4.161
```
- Wenn der Client eine HTTP-GET-Anforderung sendet: Der Client wird umgeleitet, falls die 4. ACL den Datenverkehr zulässt.Bei einer verweigerten IP-Adresse ist der HTTP-Datenverkehr zulässig.
- 5. Sobald die App auf den Client heruntergeladen und die Bereitstellung abgeschlossen ist, sendet der ISE-Server die CoA-Sitzung als beendet an den WLC.
- 6. Sobald der Client vom WLC deauthentifiziert wurde, entfernt der Access Point das Flag für Snooping pro Client und deaktiviert Snooping.

### Konfigurieren

Umleitungszugriffskontrollliste erstellen: 1.

Mit dieser ACL wird festgelegt, welcher Datenverkehr nicht an die ISE umgeleitet werden soll (in der ACL abgelehnt) und welcher Datenverkehr umgeleitet werden soll (Zulassen in der ACL).

```
ip access-list extended REDIRECT_ACL
deny udp any eq bootps any
deny udp any any eq bootpc
deny udp any eq bootpc any
deny udp any any eq domain
deny udp any eq domain any
deny ip any host 10.48.39.228
deny ip host 10.48.39.228 any
permit tcp any any eq www
permit tcp any any eq 443
In dieser Zugriffsliste ist 10.48.39.228 die IP-Adresse des ISE-Servers.
```
2. Konfigurieren Sie die FQDN-Domänenliste:Diese Liste enthält die Domänennamen, auf die der Client vor Bereitstellung oder CWA-Authentifizierung zugreifen kann. passthru-domain-list URLS\_LIST

```
match play.google.*.*
match cisco.com
```
3. Konfigurieren Sie eine Zugriffsliste mit permit ip any any to be kombinieren mit URLS\_LIST: Diese ACL muss der FQDN-Domänenliste zugeordnet werden, da eine tatsächliche IP-Zugriffsliste auf den Client angewendet werden muss (eine eigenständige FQDN-Domänenliste kann nicht angewendet werden).

```
ip access-list extended FQDN_ACL
permit ip any any
```
4. Ordnen Sie der FQDN\_ACL die Domänenliste URLS\_LIST zu:

access-session passthru-access-group FQDN\_ACL passthru-domain-list URLS\_LIST

5. Konfigurieren Sie die Onboarding CWA SSID:

Diese SSID wird für die zentrale Client-Webauthentifizierung und Client-Bereitstellung verwendet. Die FQDN\_ACL und die REDIRECT\_ACL werden von der ISE auf diese SSID angewendet.

```
wlan byod 2 byod
 aaa-override
 accounting-list rad-acct
 client vlan VLAN0200
 mac-filtering MACFILTER
 nac
  no security wpa
 no security wpa akm dot1x
 no security wpa wpa2
 no security wpa wpa2 ciphers aes
 no shutdown
```
In dieser SSID-Konfiguration ist die Methodenliste MACFILTER die Methodenliste, die auf die ISE-Radius-Gruppe verweist, und rad-acct die Accounting-Methodenliste, die auf dieselbe ISE-Radius-Gruppe verweist.

Zusammenfassung der in diesem Beispiel verwendeten Methodenlistenkonfiguration:

```
 server name ISE1
aaa authorization network MACFILTER group ISEGroup
aaa accounting network rad-acct start-stop group ISEGroup
radius server ISE1
 address ipv4 10.48.39.228 auth-port 1812 acct-port 1813
 key 7 112A1016141D5A5E57
aaa server radius dynamic-author
 client 10.48.39.228 server-key 7 123A0C0411045D5679
 auth-type any
```
#### ISE-Konfiguration

In diesem Abschnitt wird davon ausgegangen, dass Sie mit dem CWA ISE-Konfigurationsteil vertraut sind. Die ISE-Konfiguration ist mit den folgenden Änderungen nahezu identisch.

Das Authentifizierungs-Ergebnis der MAB-Authentifizierung (Wireless CWA Address Authentication Bypass) sollte die folgenden Attribute zusammen mit der URL für die CWA-Umleitung zurückgeben:

cisco-av-pair = fqdn-acl-name=FQDN\_ACL cisco-av-pair = url-redirect-acl=REDIRECT\_ACL

Dabei steht FQDN\_ACL für den Namen der IP-Zugriffsliste, die der Domänenliste zugeordnet ist, und REDIRECT\_ACL für die normale CWA-Zugriffsliste für Umleitungen.

Daher sollte das Ergebnis der CWA-MAB-Authentifizierung wie folgt konfiguriert werden:

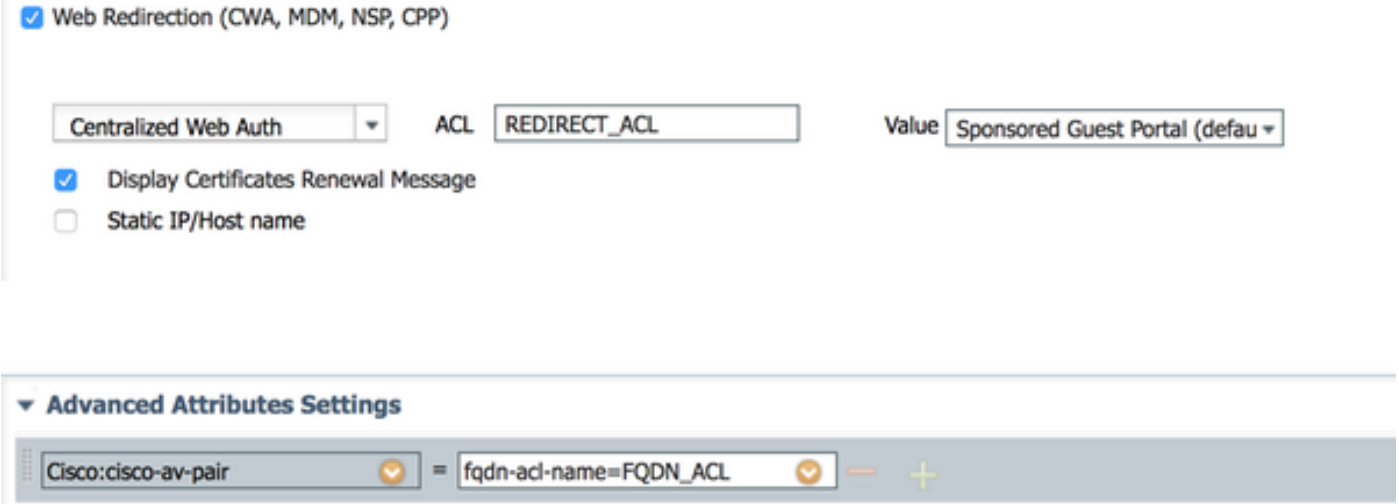

## Überprüfen

 So überprüfen Sie, ob die FQDN-Domänenliste auf den Client mit dem folgenden Befehl angewendet wird:

#### show access-session mac <client\_mac> details

#### Beispiel für Befehlsausgaben mit zulässigen Domänennamen:

```
5760-2#show access-session mac 60f4.45b2.407d details 
            Interface: Capwap7
              IIF-ID: 0x41BD400000002D 
            Wlan SSID: byod
       AP MAC Address: f07f.0610.2e10
          MAC Address: 60f4.45b2.407d
         IPv6 Address: Unknown
         IPv4 Address: 192.168.200.151
               Status: Authorized
               Domain: DATA
       Oper host mode: multi-auth
     Oper control dir: both
      Session timeout: N/A
     Common Session ID: 0a30275b58610bdf0000004b
      Acct Session ID: 0x00000005
              Handle: 0x42000013
       Current Policy: (No Policy)
        Session Flags: Session Pushed
```
Server Policies:

#### **FQDN ACL: FQDN\_ACL Domain Names: cisco.com play.google.\*.\***

```
 URL Redirect: https://bru-
```

```
ise.wlaaan.com:8443/portal/gateway?sessionId=0a30275b58610bdf0000004b&portal=27963fb0-e96e-11e4-
a30a-005056bf01c9&action=cwa&token=fcc0772269e75991be7f1ca238cbb035
     URL Redirect ACL: REDIRECT_ACL
```
Method status list: empty

### Referenzen

[Zentrale Webauthentifizierung im Konfigurationsbeispiel für WLC und ISE](/content/en/us/support/docs/security/identity-services-engine/115732-central-web-auth-00.html)

[BYOD Wireless-Infrastrukturdesign](/content/en/us/td/docs/solutions/Enterprise/Borderless_Networks/Unified_Access/BYOD_Design_Guide/BYOD_Wireless.html)

[ISE 2.1 für Chromebook-Onboarding konfigurieren](/content/en/us/support/docs/security/identity-services-engine-21/200552-Configure-ISE-2-1-for-Chromebook-Onboard.html)